# TUTORIAL BOLSAS DE ESTUDOS

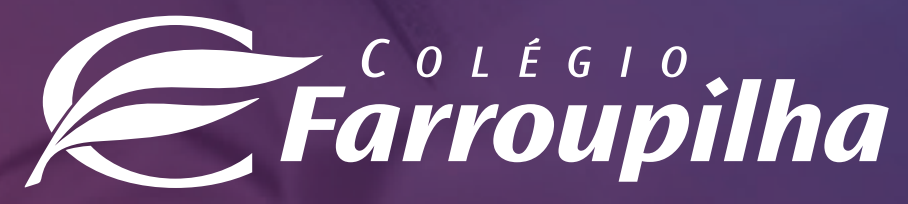

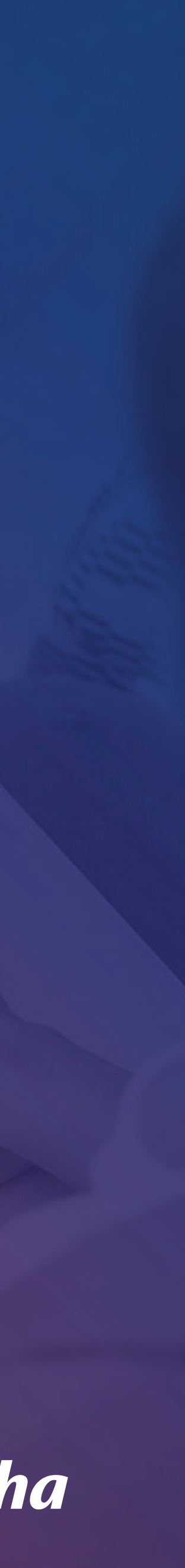

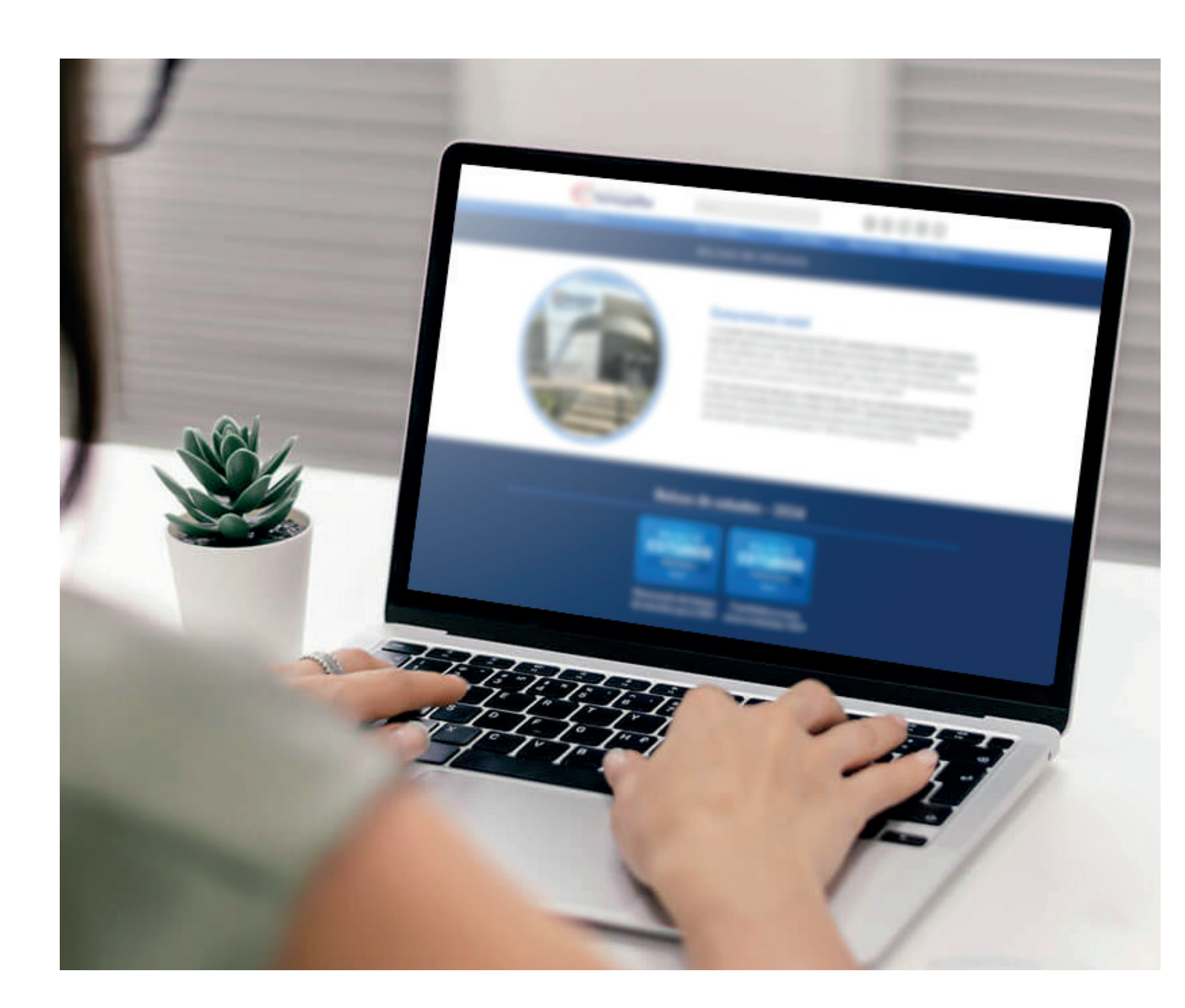

# **ORIENTAÇÕES GERAIS**

- 
- 
- 
- 
- 

#### **Navegadores recomendados para a inscrição:**

- Microsoft Internet Explorer 9.0, 10.0 e 11.0;
- Microsoft Edge;
- Mozilla Firefox 11 ou superior;
- Apple Safari 5 ou superior;
- Google Chrome 18 ou superior.

#### **Não é possível realizar a inscrição via tablet, celular ou outros dispositivos móveis.**

Durante a inscrição via web, **se a tela ficar inativa por cerca de 5 minutos, a página irá se desconectar automaticamente,** visando à segurança das famílias.

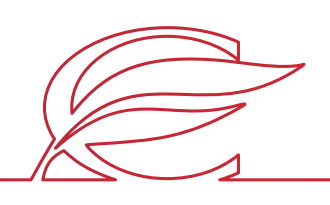

Recomendamos, primeiramente, proceder à limpeza dos caches, bastando teclar: **CTRL + F5.**

Observação: os cookies são utilizados pelos sites principalmente para identificar e armazenar informações sobre os visitantes. Eles são pequenos arquivos de texto que ficam gravados no computador do internauta e podem ser recuperados pelo site que o enviou durante a navegação.

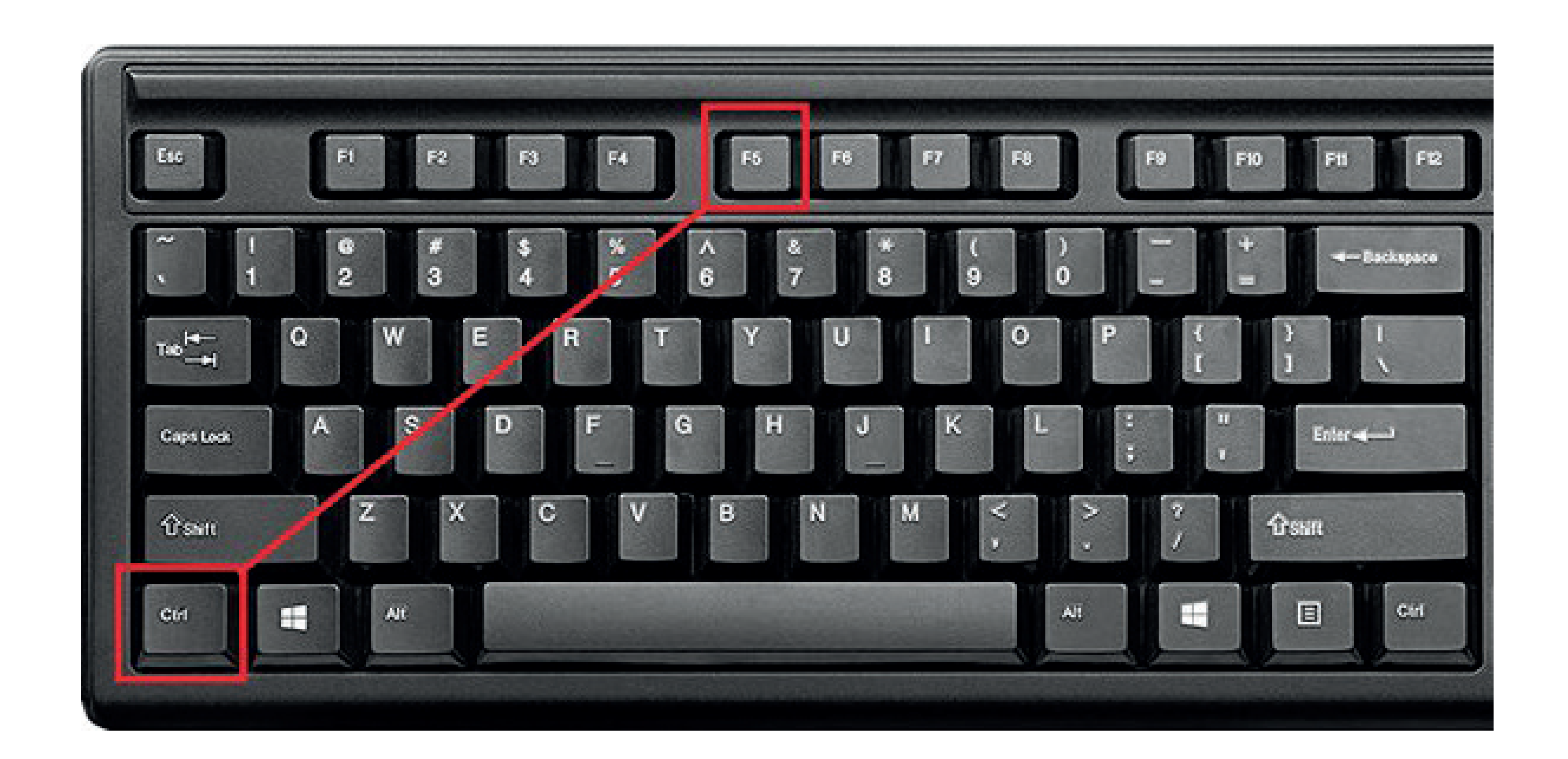

Após esse procedimento, dê início ao processo de inscrição.

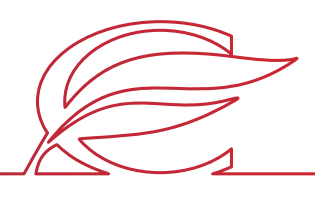

# **PASSO 1 - LIMPAR O CACHE DO NAVEGADOR**

Acessar **www.colegiofarroupilha.com.br**, aba **Ensino** > **Bolsa de Estudos**.

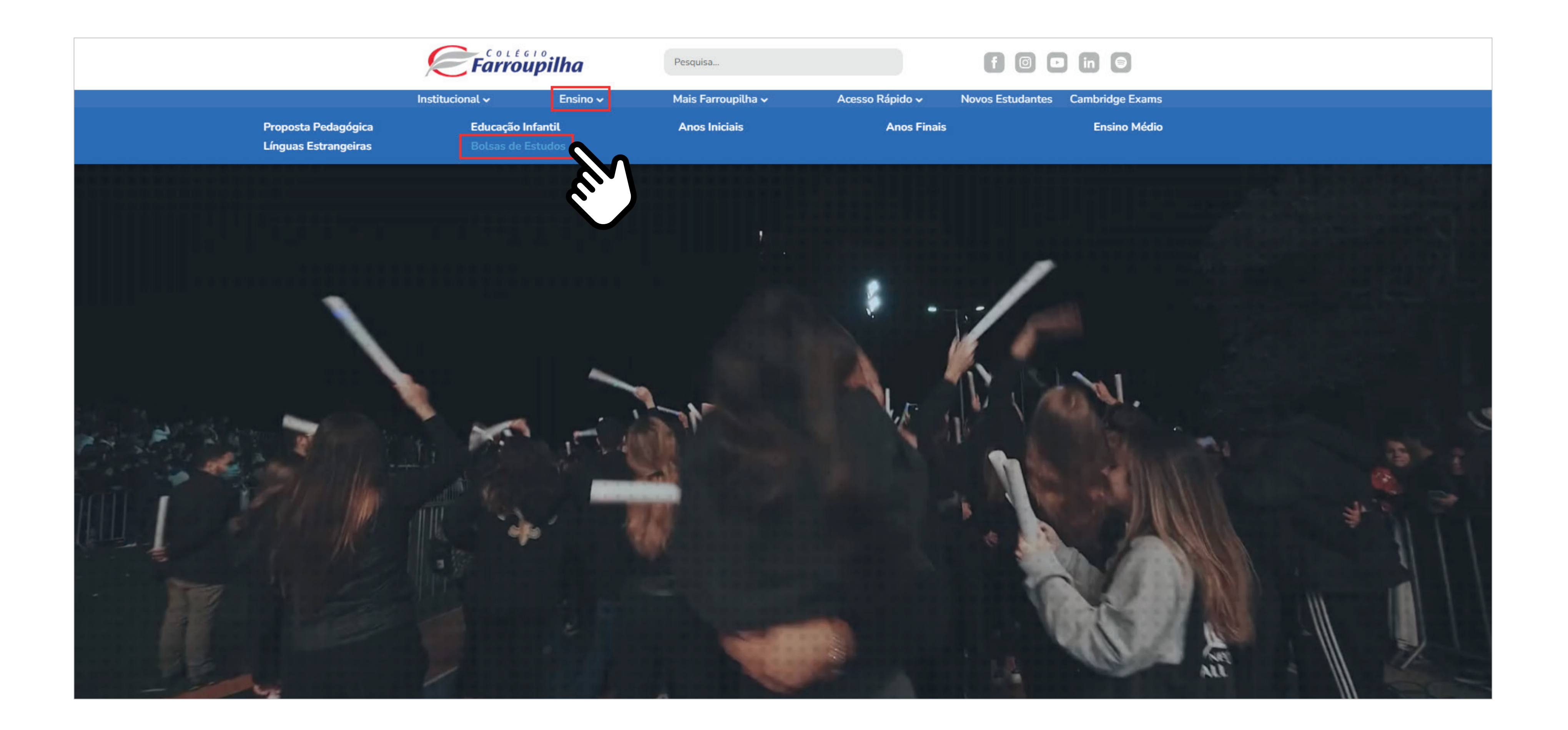

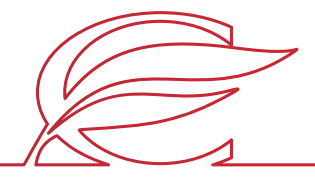

# **PASSO 2 - ACESSAR O SITE DO COLÉGIO FARROUPILHA**

Dentro da página de **Bolsas de Estudos**, escolha entre a opção de **renovação** (para alunos que já estudam na instituição) ou **candidatura** (para interessados em integrar o próximo ano letivo na instituição).

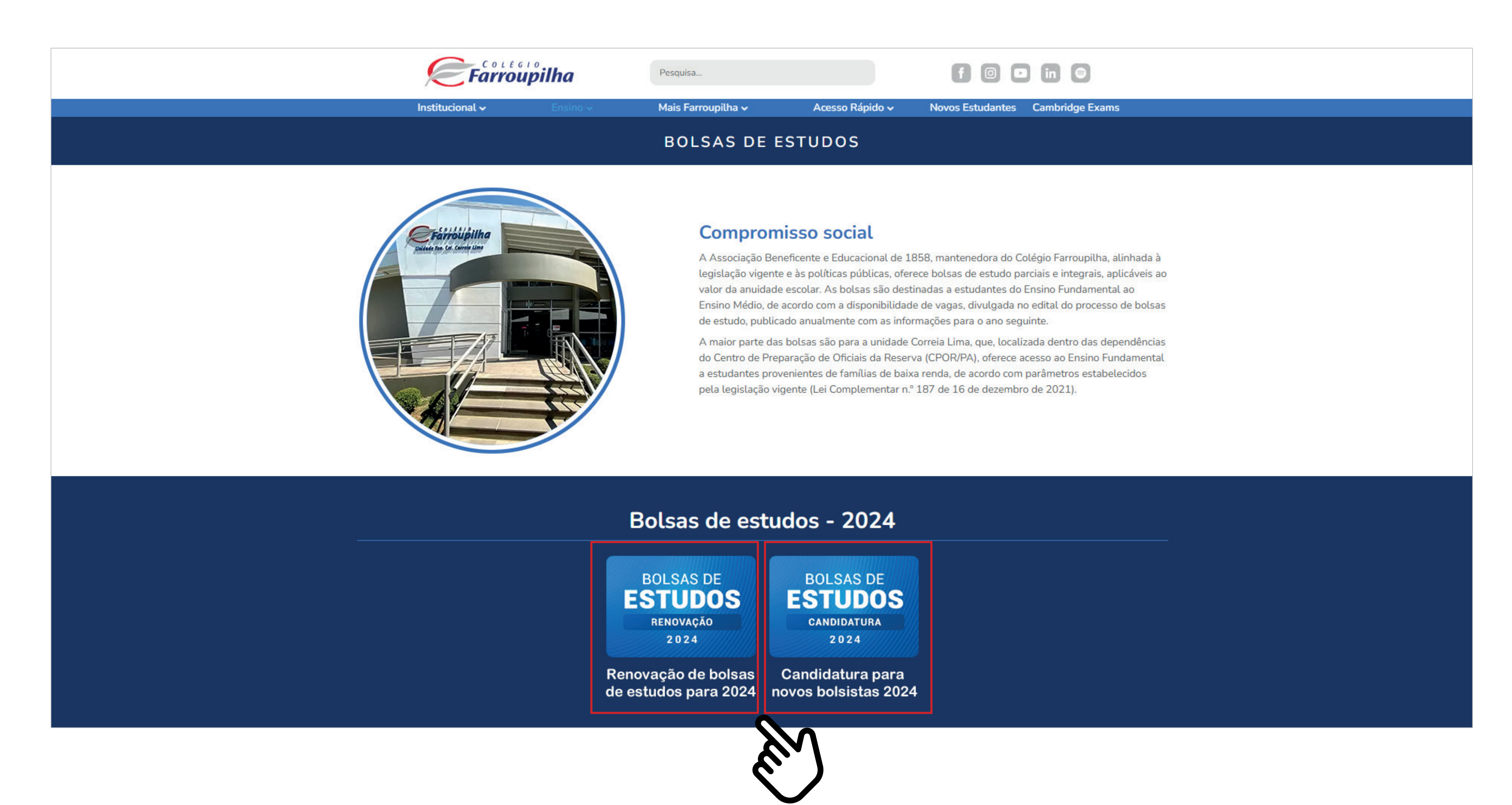

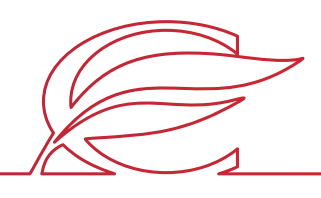

# **PASSO 3 - ESCOLHER ENTRE RENOVAÇÃO OU NOVA INSCRIÇÃO**

**Selecione o nível de ensino a que o candidato irá concorrer** para o exercício de 2024, bem como a unidade de ensino desejada, ou seja, se Três Figueiras (**TF**) ou Correia Lima (**CL**), em conformidade com o período de inscrição divulgado em Edital e vagas disponíveis.

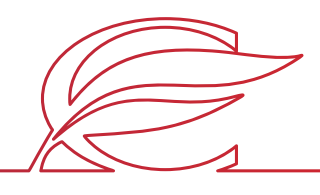

### **PASSO 4 - ACESSAR O LINK DE AGENDAMENTO DE ENTREVISTAS**

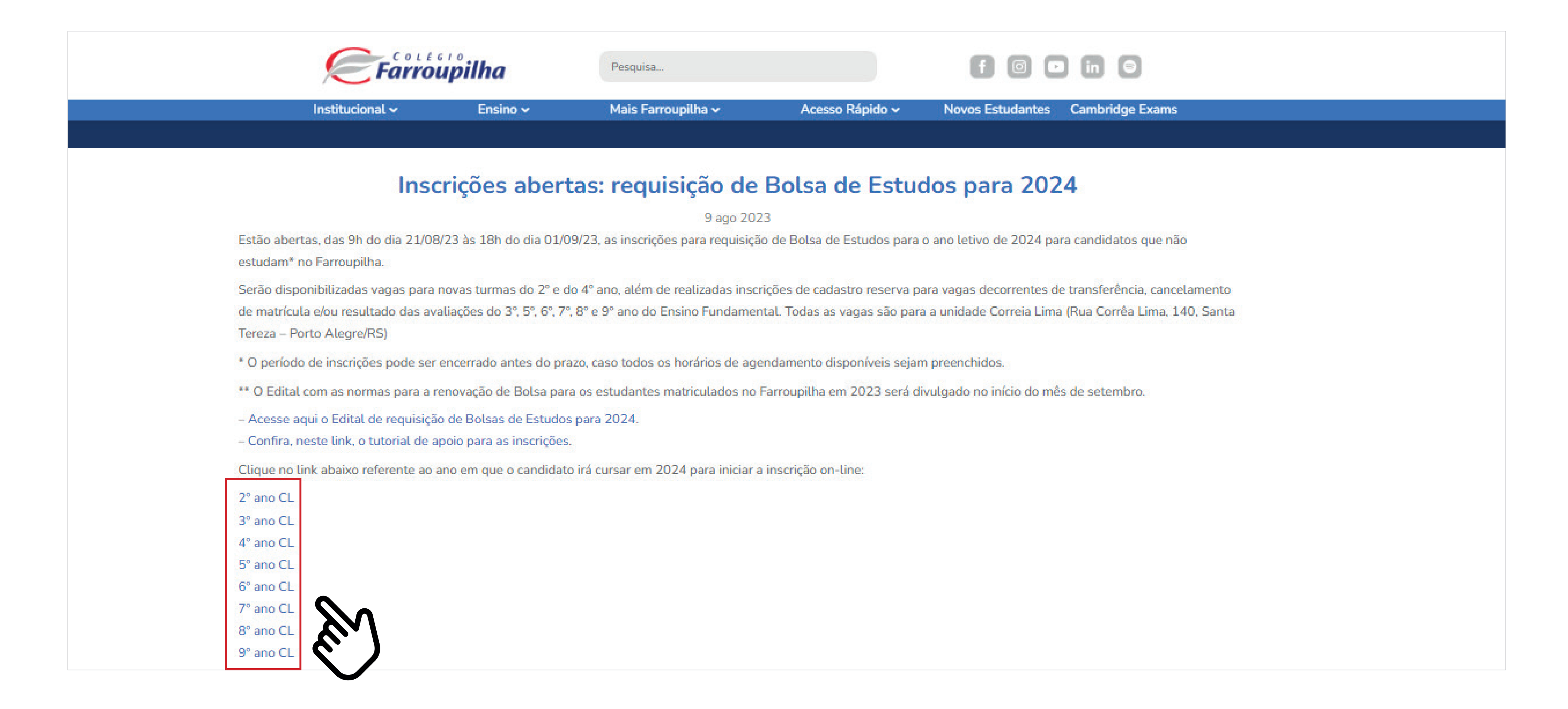

Tela Inicial do Cadastro: **preencha todas as 4 abas** (Aluno, Pai, Mãe e Responsável Financeiro).

**• Todos os campos de preenchimento são obrigatórios**, independentemente de o sistema indicar campo obrigatório ou não. • Clique em avançar apenas após o preenchimento das 04 abas.

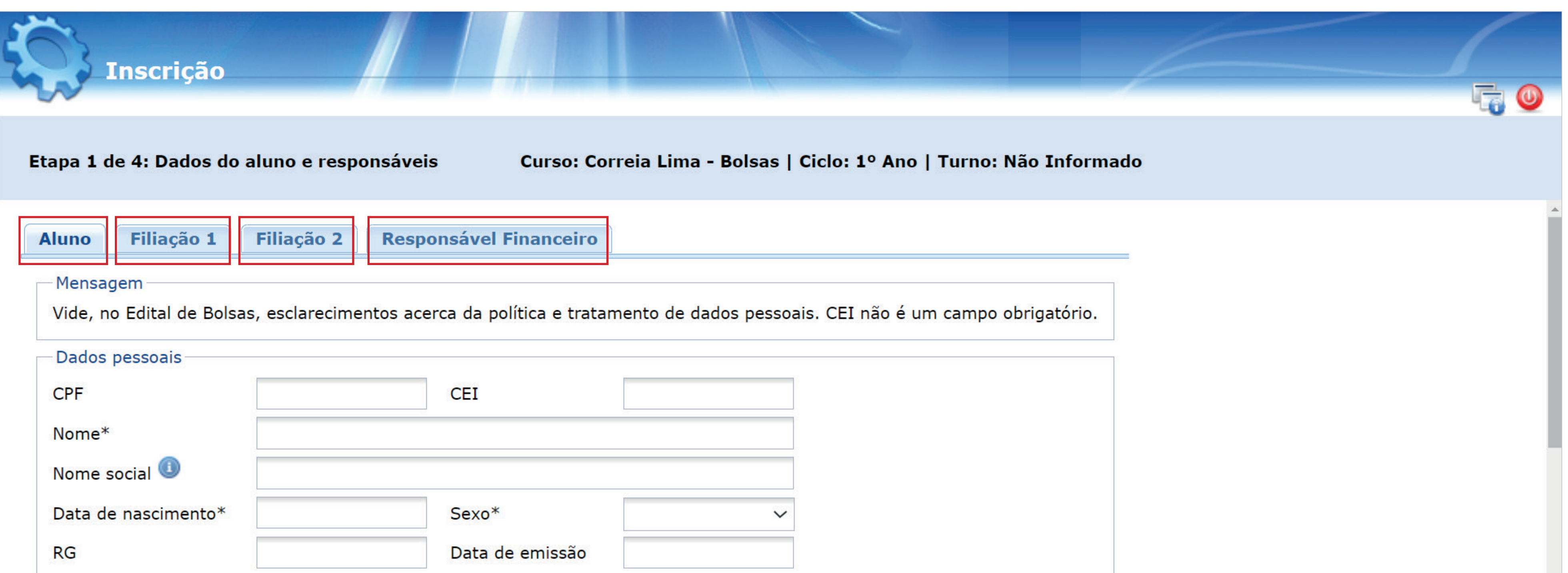

\*Vide, no Edital de Bolsas, esclarecimentos acerca da política e tratamento de dados, item 13.

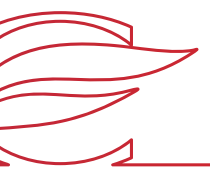

### **PASSO 5 - REALIZAR O PREENCHIMENTO INICIAL DO CADASTRO**

**Após preencher todas as 4 abas** (Aluno, Pai, Mãe e Responsável Financeiro), **clique em avançar.**

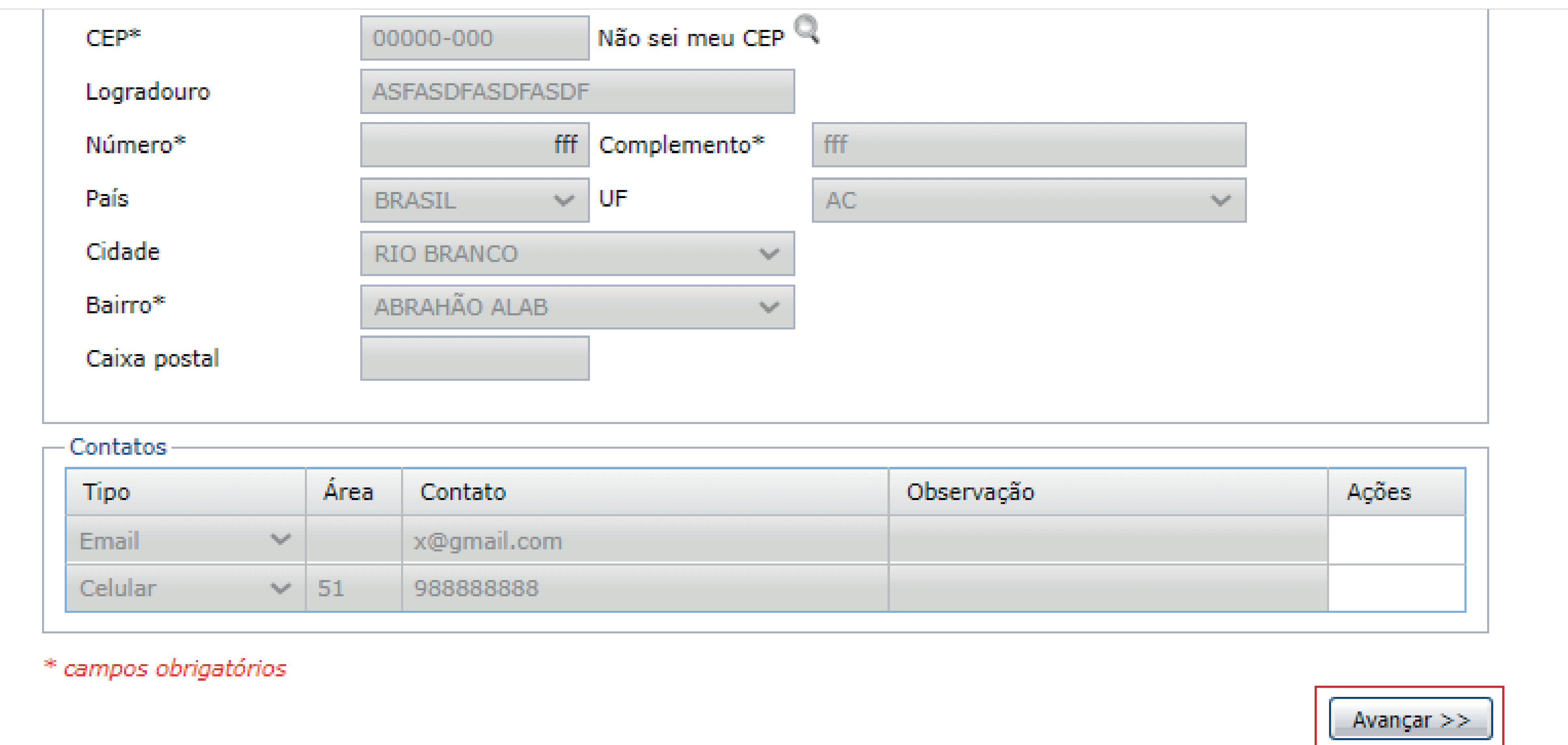

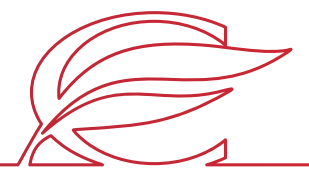

### **PASSO 6 - CONCLUIR O PREENCHIMENTO INICIAL**

Observação: "Valor médio das despesas de moradia" trata-se do valor gasto, em média, para que a família se mantenha durante o mês (**todas as despesas**).

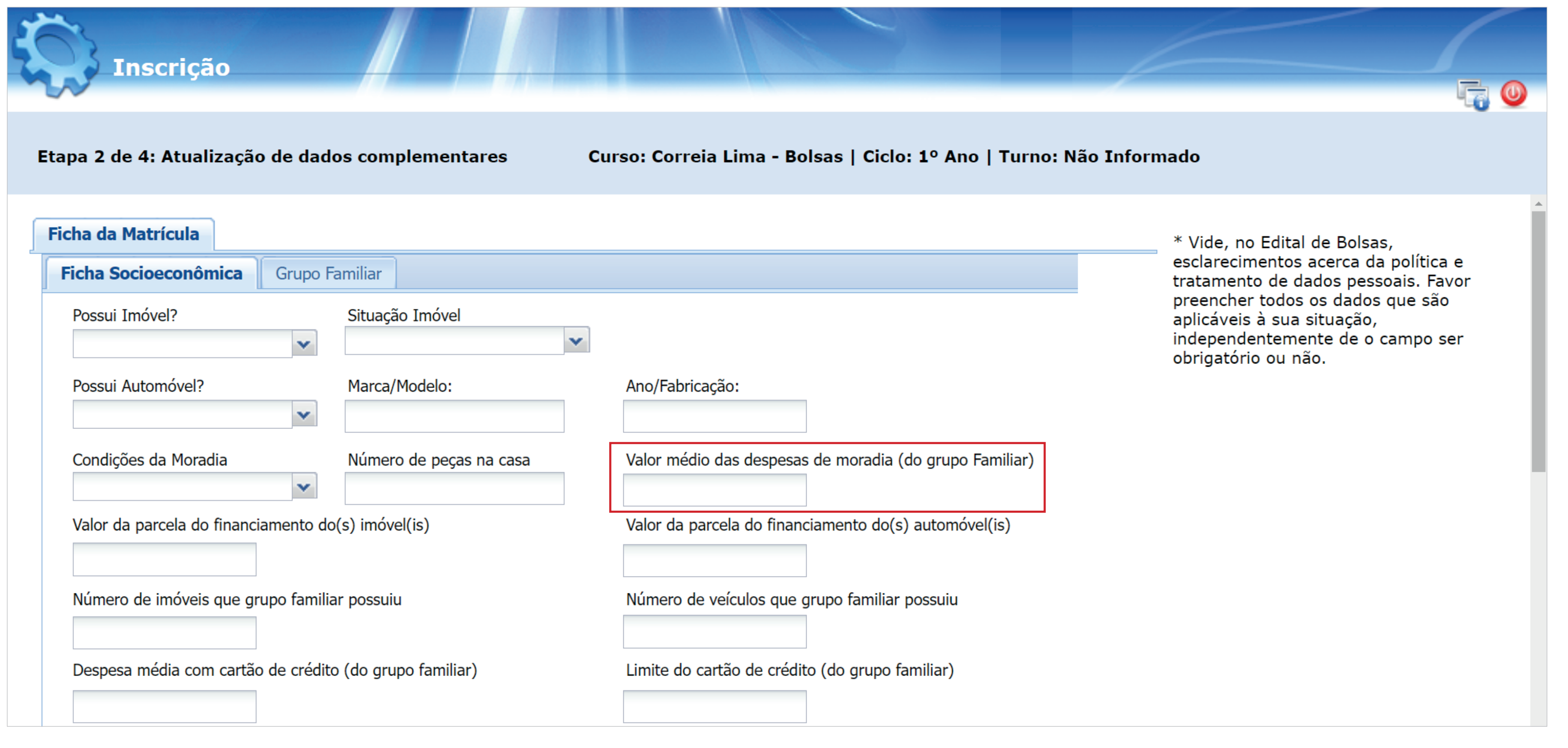

# **PASSO 7 - PREENCHER A FICHA SOCIOECONÔMICA**

**Atenção:** "Grupo Familiar" entende-se por **conjunto de pessoas vivendo sob o mesmo teto**, cuja economia é

mantida pela contribuição de seus integrantes. Após o preenchimento da ficha, clique em **avançar.**

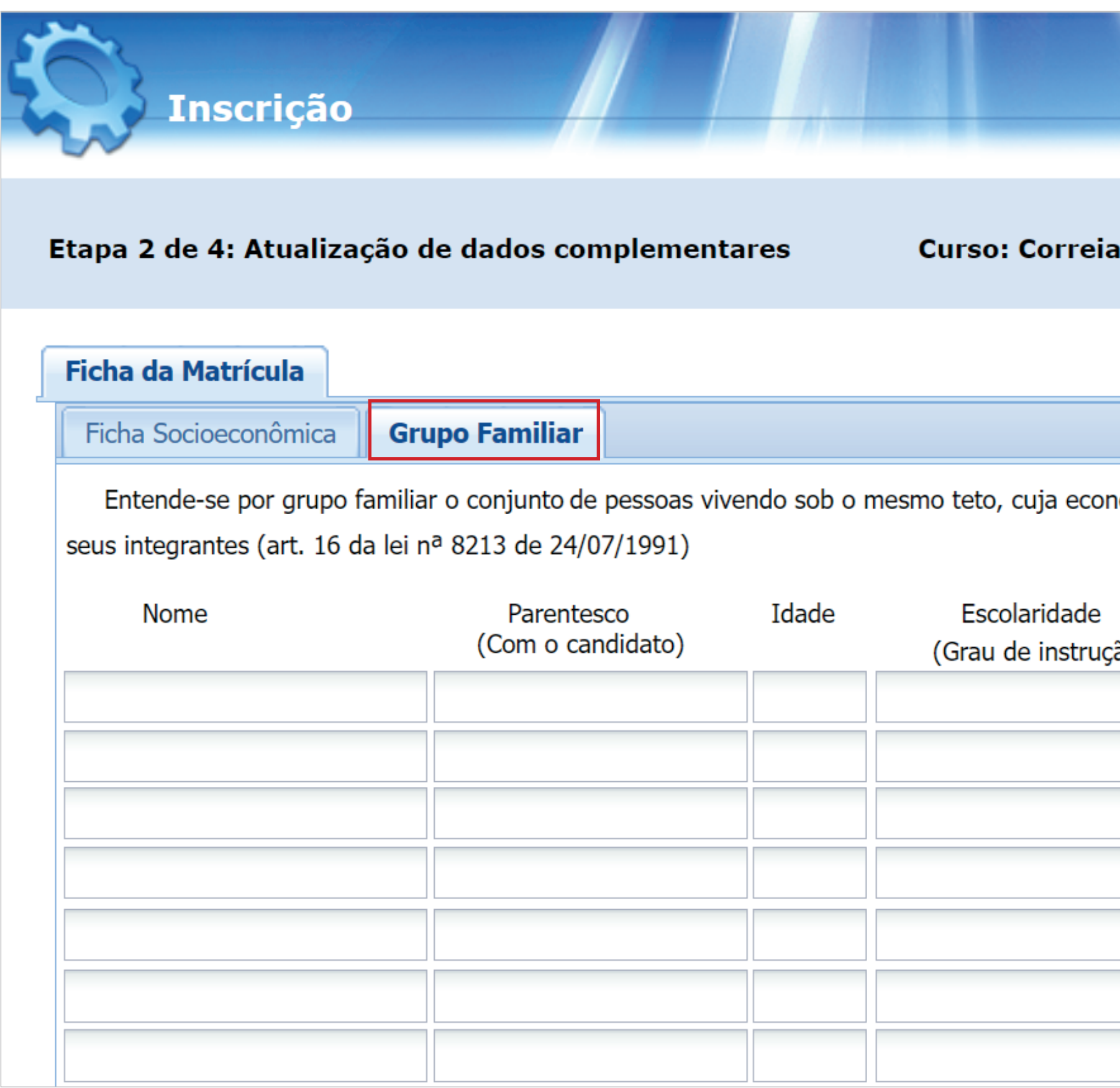

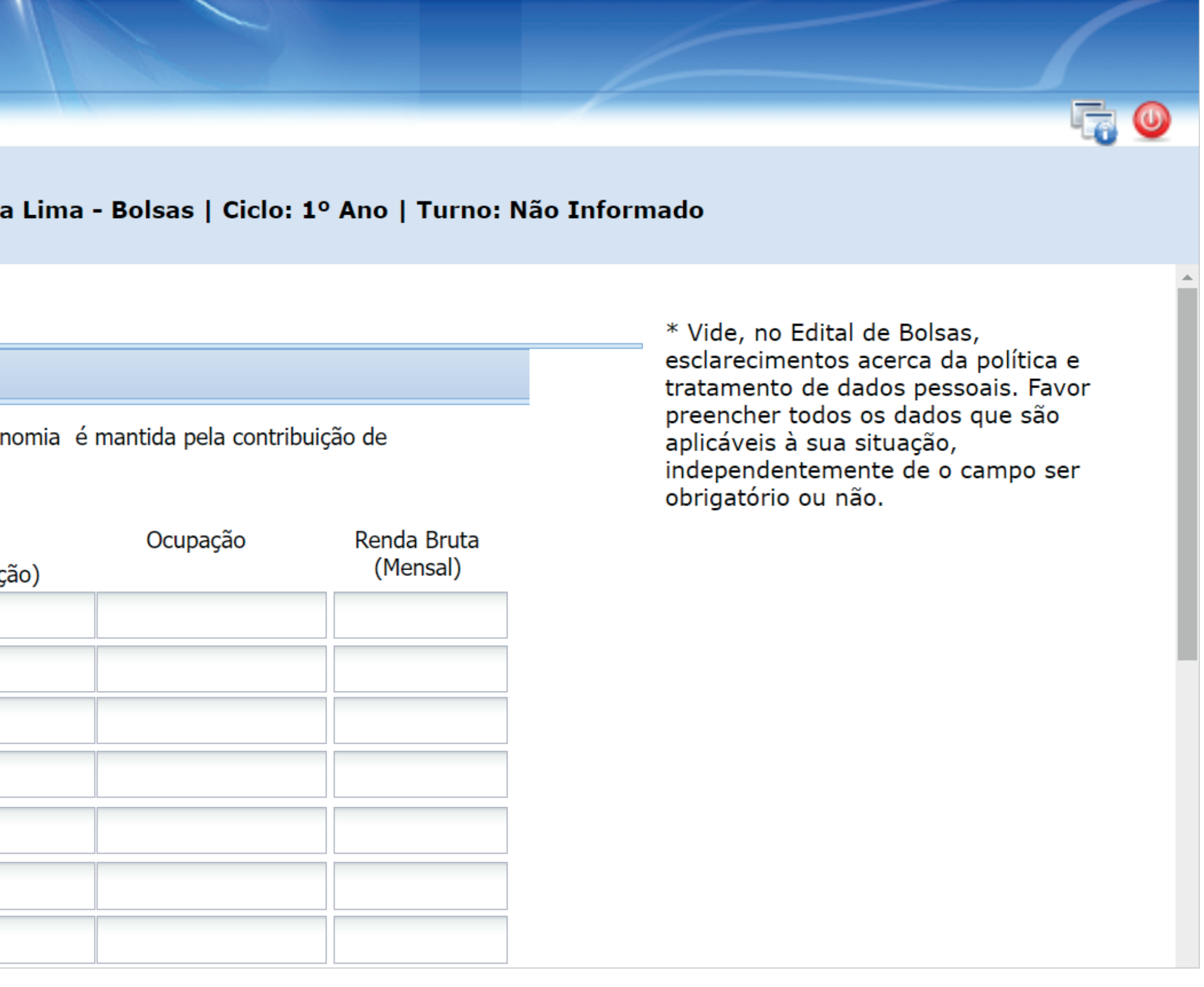

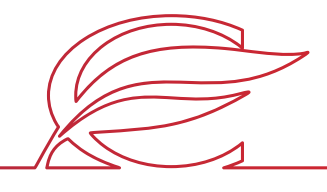

### **PASSO 8 - PREENCHER A FICHA DO GRUPO FAMILIAR**

- Agende o horário de entrevista e entrega de documentação à assistente social. Siga as 3 etapas abaixo:
	- 1. Escolha uma das datas possíveis e clique no **H** ao lado.
- 2. Após clicar em **+**, irão aparecer os campos de escolha de horários. Marque o horário escolhido.
	- 3. Após a definição da data e do horário, clique em **avançar.**

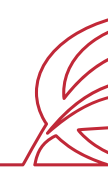

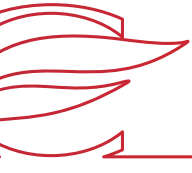

# **PASSO 9 - REALIZAR A RESERVA DE HORÁRIO DE ENTREVISTA**

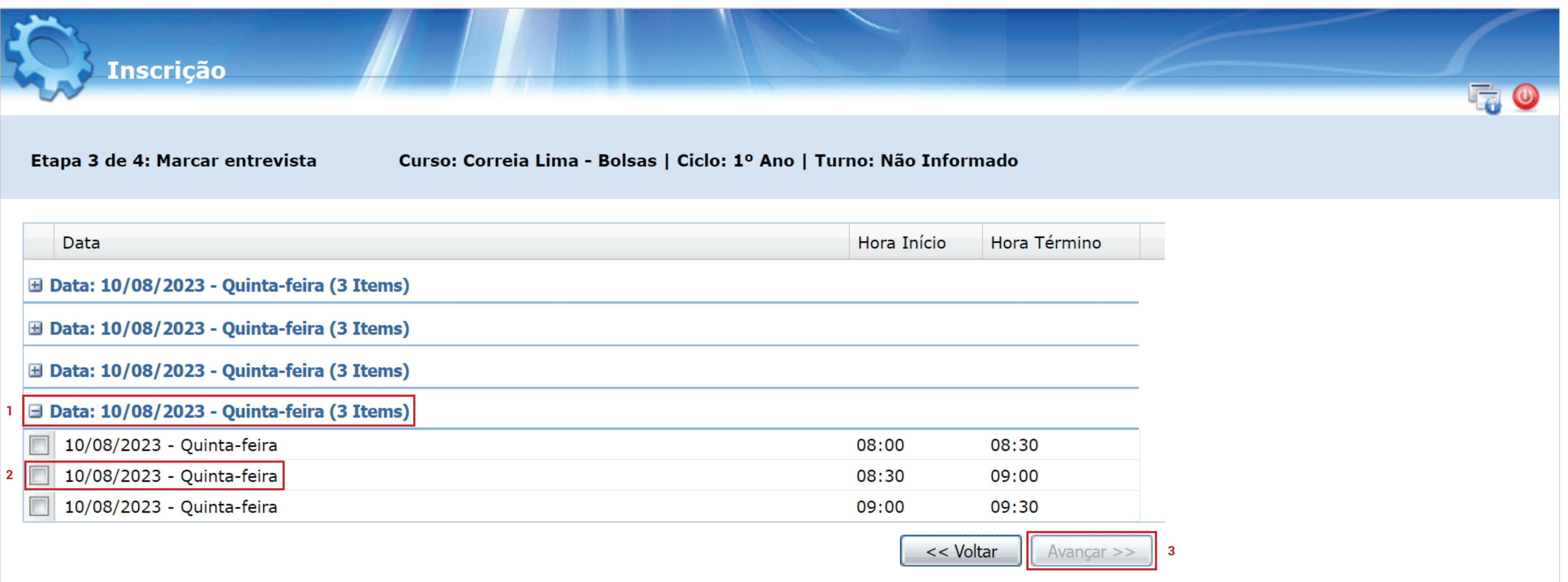

Somente após passar pelos 9 passos anteriores, clique em **concluir**, para finalizar a inscrição.

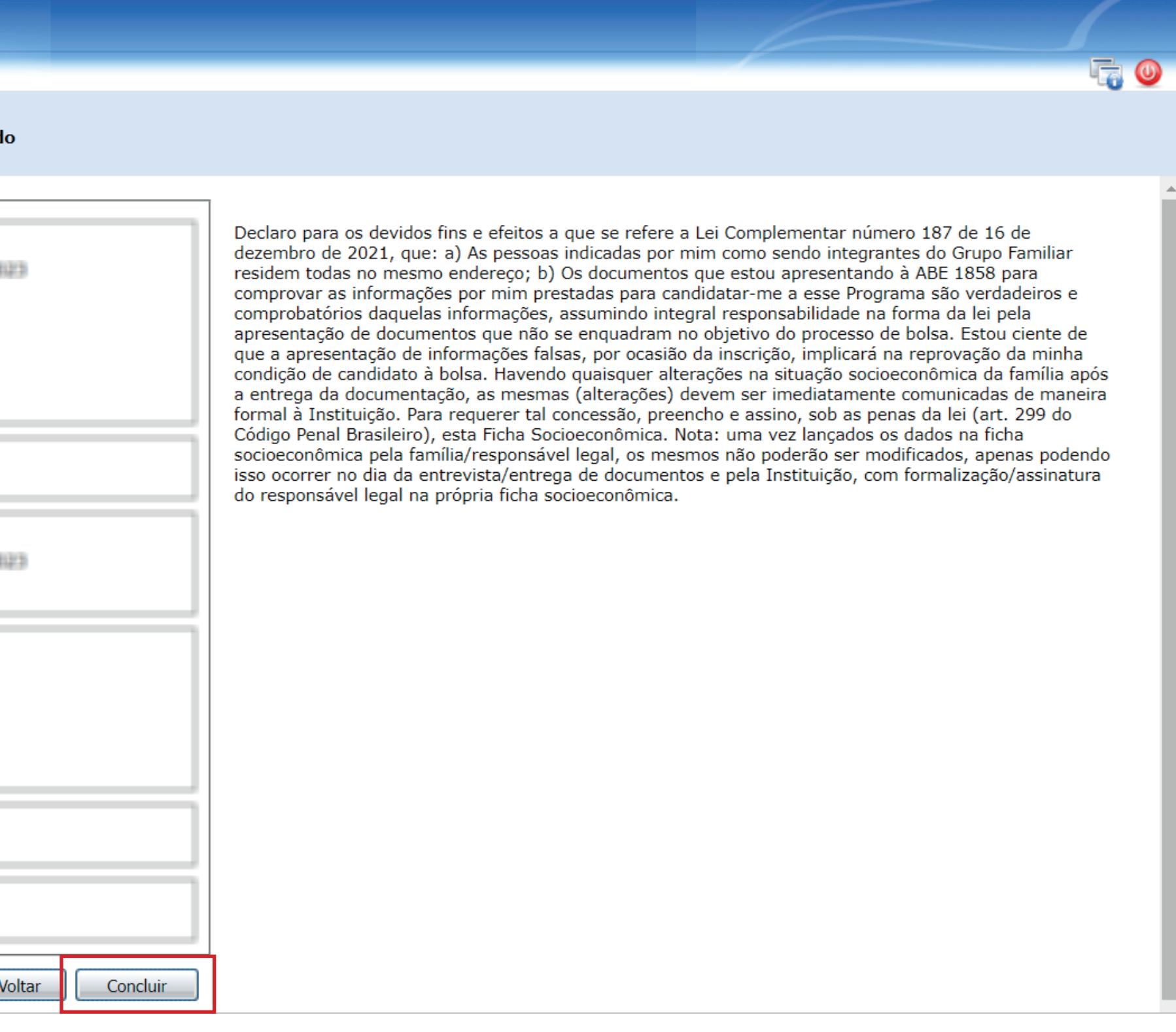

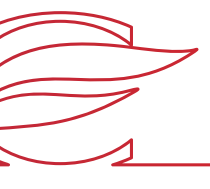

Em seguida será gerado um número de **login** para o candidato (a senha é a data **de nascimento do candidato** "ddmmaaaa").

Esse mesmo login será automaticamente enviado para o e-mail do responsável financeiro.

# **PASSO 10 - CONCLUIR A INSCRIÇÃO**

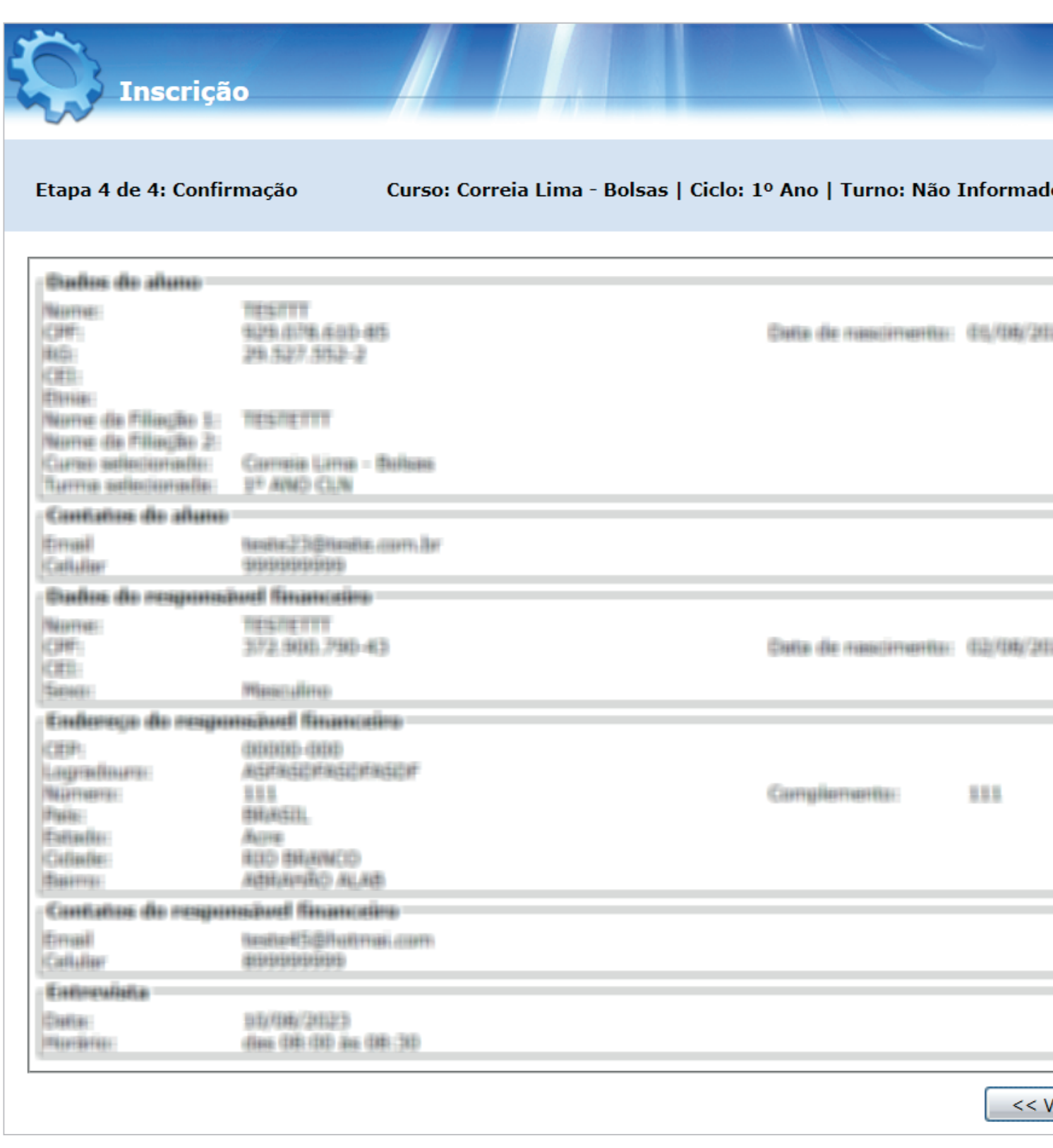

Acesse o site do colégio "**www.colegiofarroupilha.com.br**". No menu principal, clique em **Bolsa de Estudos**.

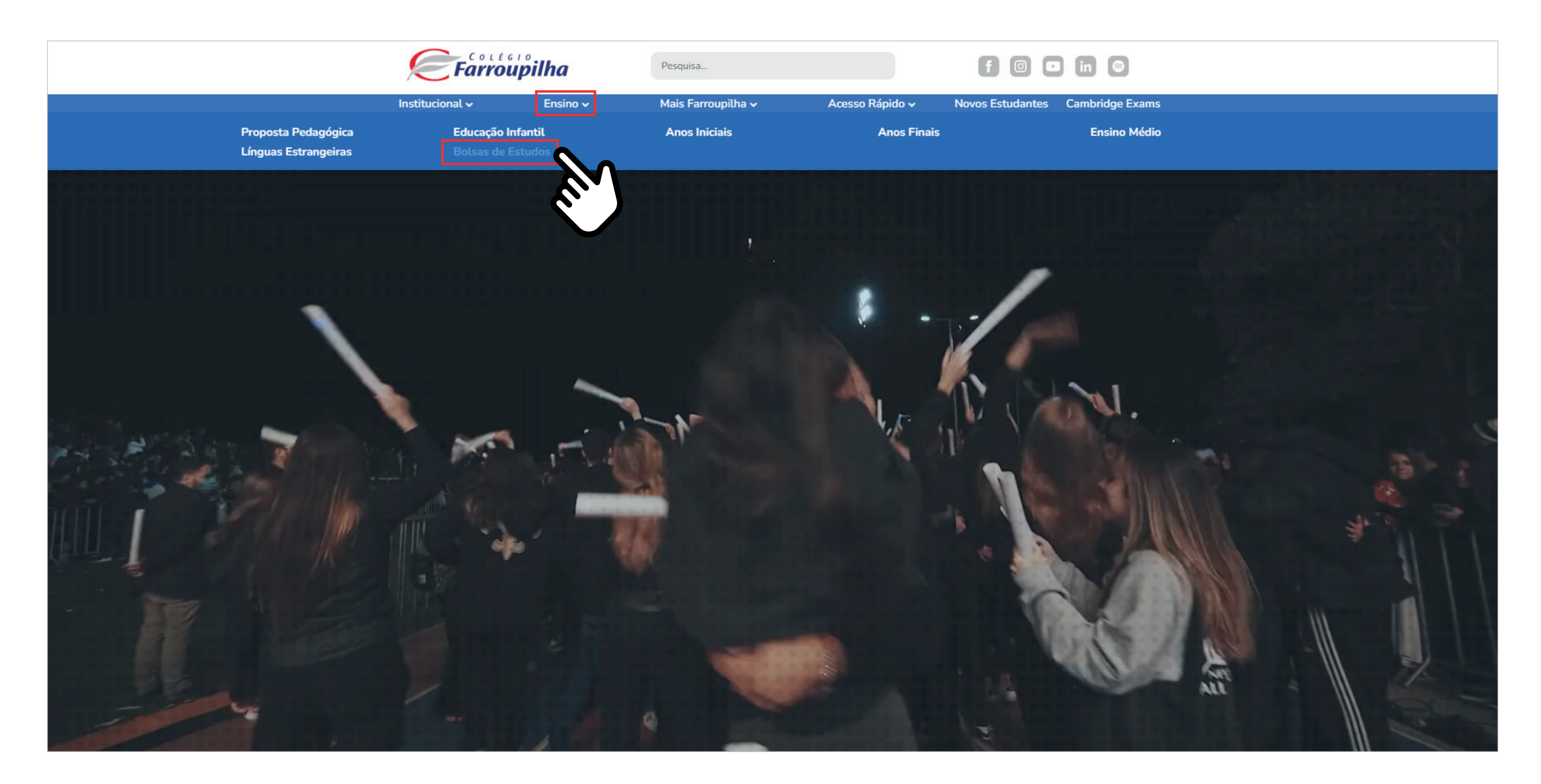

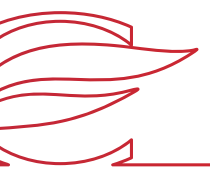

### **CONSULTA AO ANDAMENTO/RESULTADO DO PROCESSO DE BOLSA DE ESTUDOS - ETAPA 1**

Dentro da página das "**Bolsas de Estudos**", clique na opção em que foi feita a inscrição, conforme exemplo abaixo.

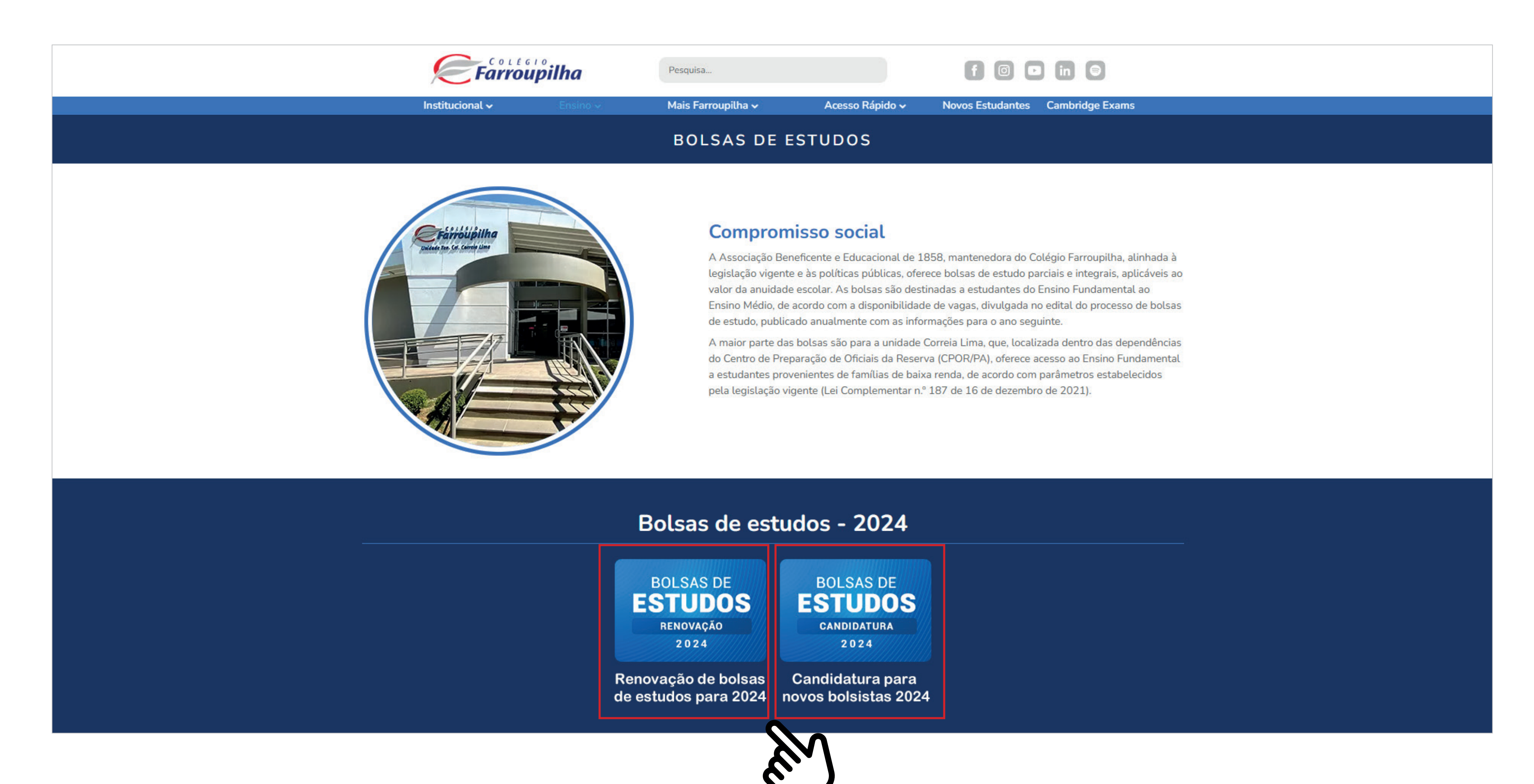

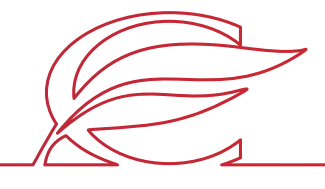

### **CONSULTA AO ANDAMENTO/RESULTADO DO PROCESSO DE BOLSA DE ESTUDOS - ETAPA 2**

Procure por **ORIENTAÇÕES GERAIS** e clique no link de acompanhamento.

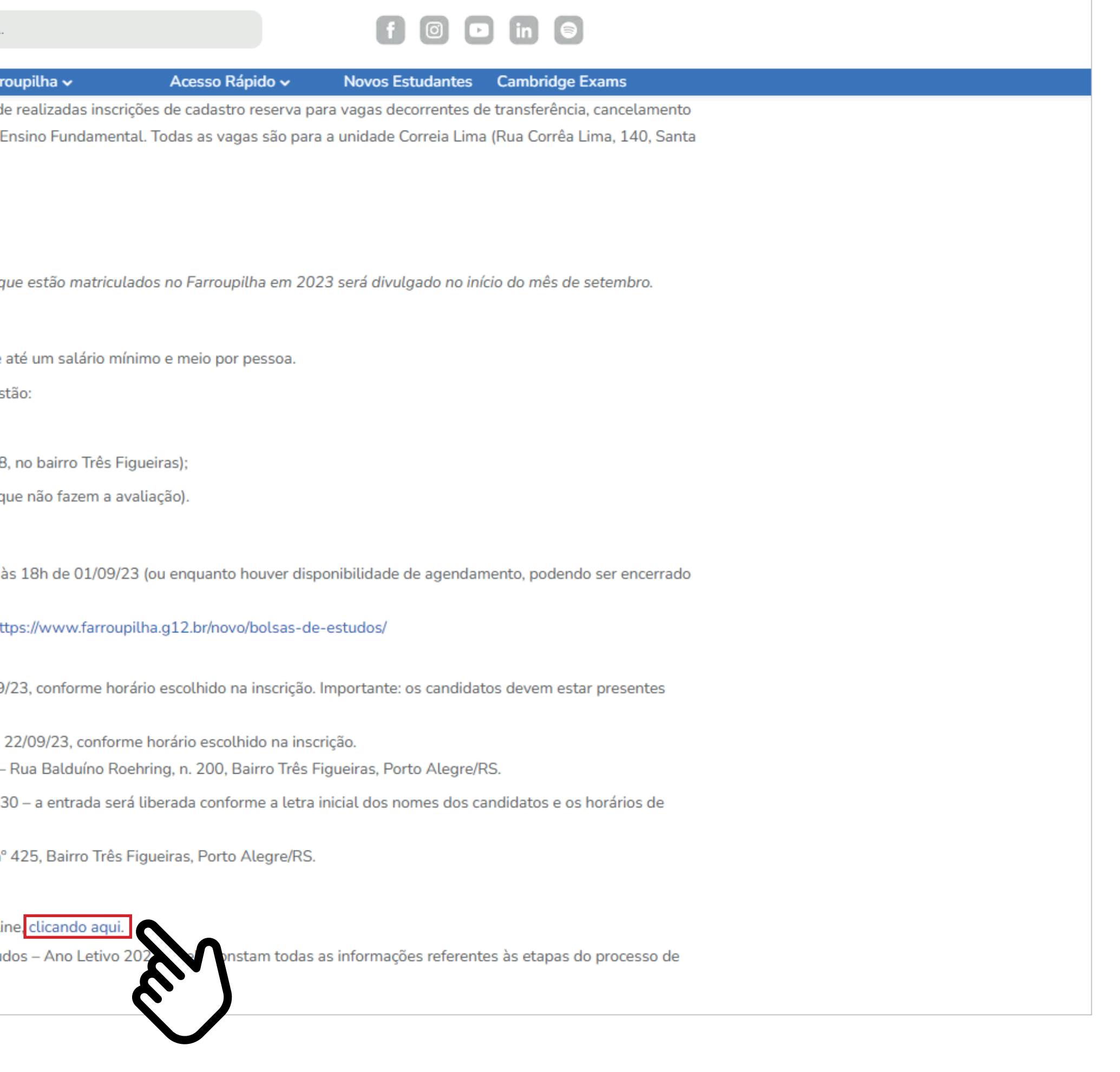

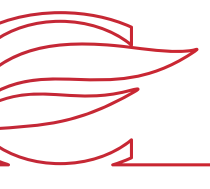

### **CONSULTA AO ANDAMENTO/RESULTADO DO PROCESSO DE BOLSA DE ESTUDOS - ETAPA 3**

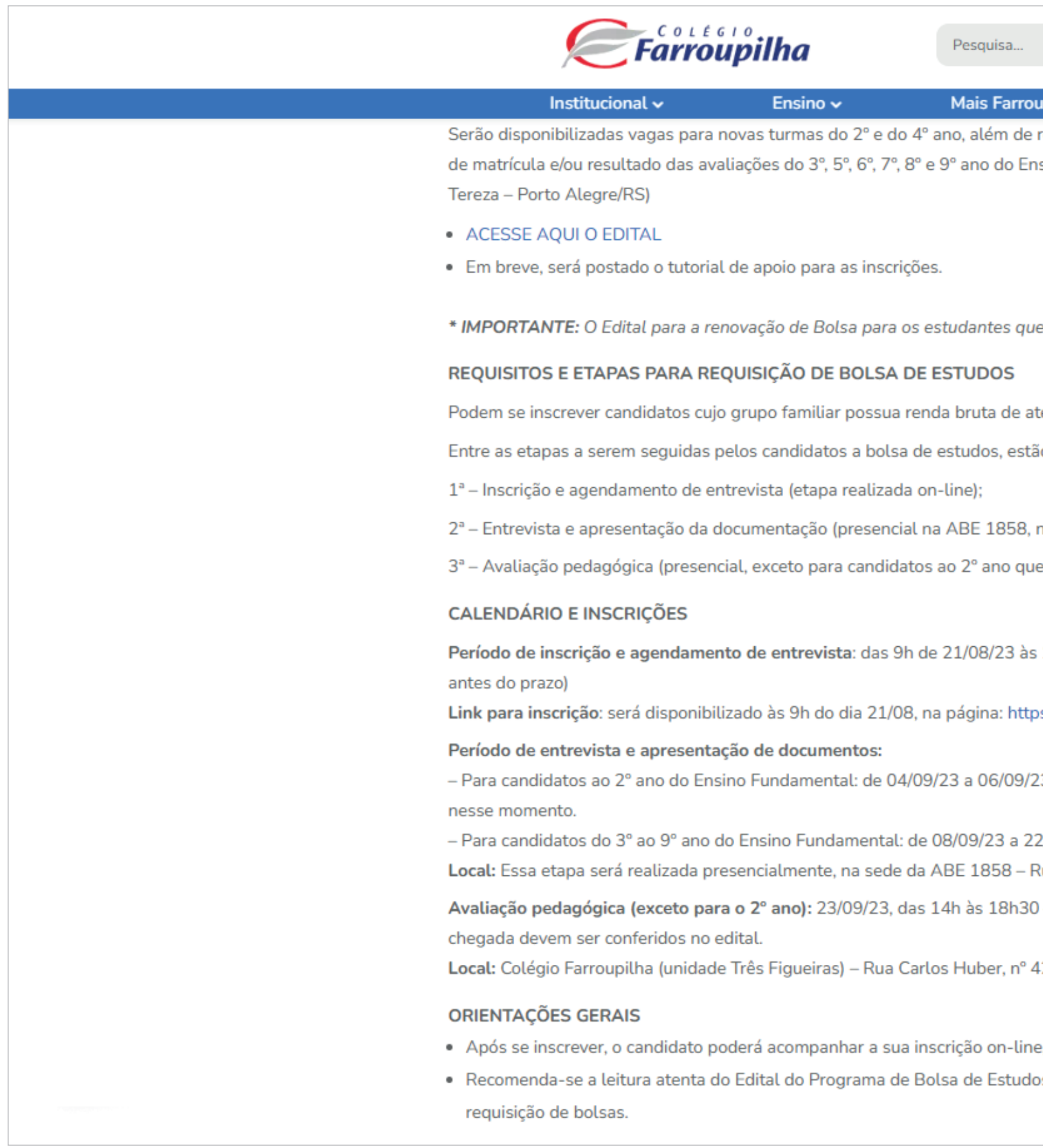

• Candidatos novos (**não pertencentes ao corpo discente da Escola**): deverão acessar a tela de acompanhamento com o **login gerado na inscrição** (que é o mesmo encaminhado ao e-mail do responsável financeiro; e o mesmo informado na Ficha Socioeconômica); **a senha é a data de nascimento do candidato** (ddmmaaaa);

• Candidatos já alunos do Colégio Farroupilha (**pertencentes ao corpo discente da Escola**): deverão acessar a tela de acompanhamento com o **login já utilizado no Portal dos Pais/Alunos** do Colégio Farroupilha; **a senha permanece a mesma** (data de nascimento do candidato).

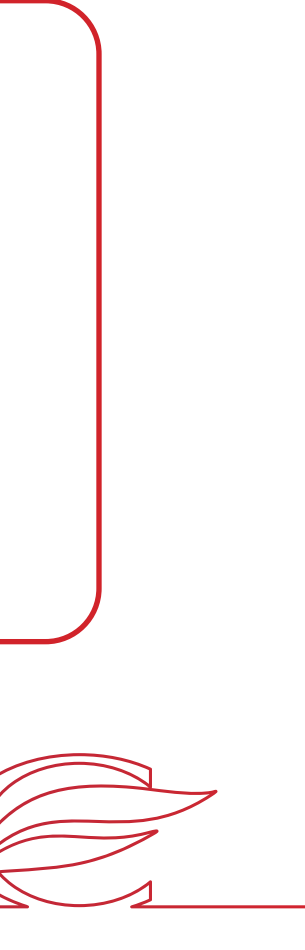

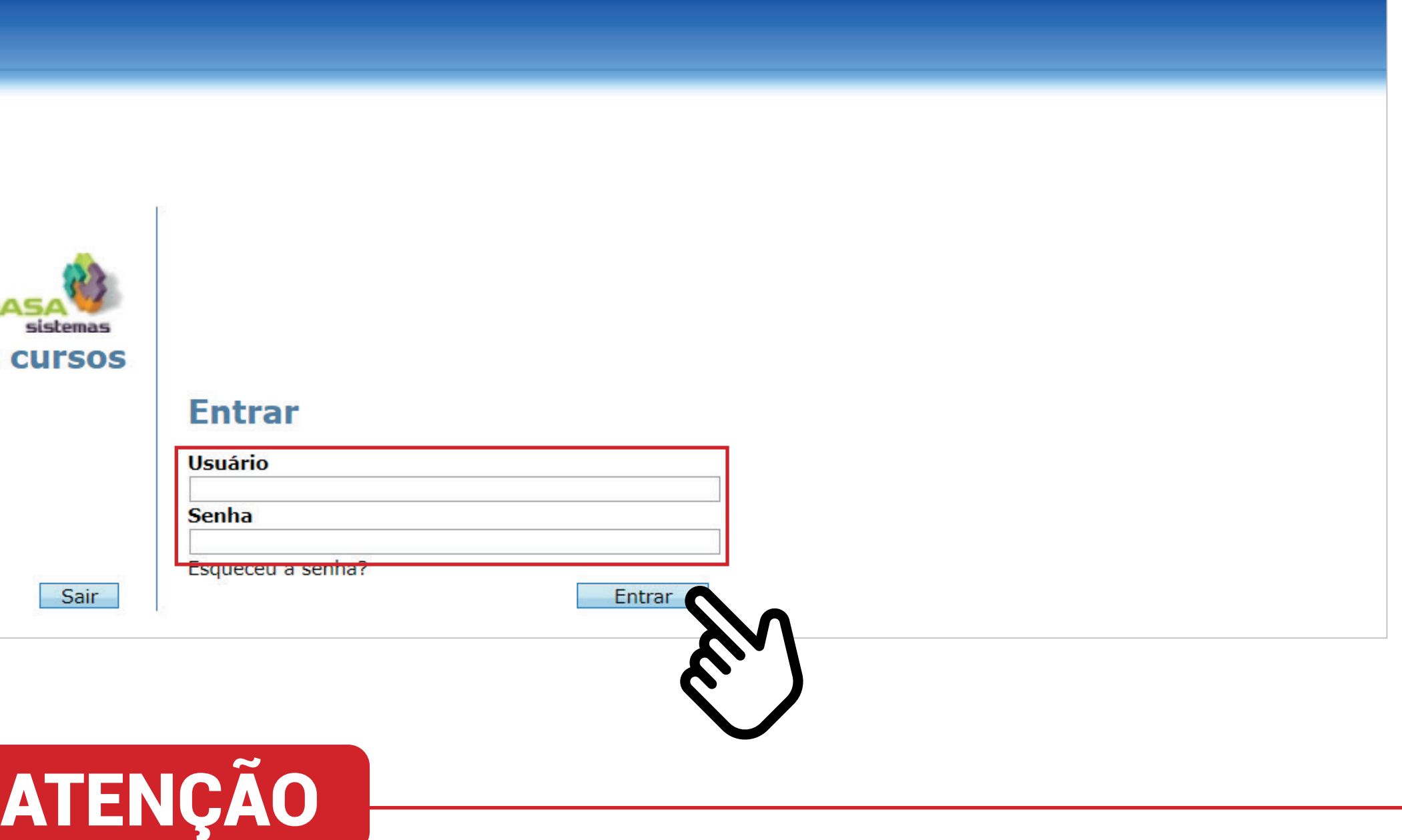

### **CONSULTA AO ANDAMENTO/RESULTADO DO PROCESSO DE BOLSA DE ESTUDOS - ETAPA 4**

Preencha os campos de **usuário** e **senha** e clique em "**entrar**", para ter acesso ao status da sua inscrição/renovação.

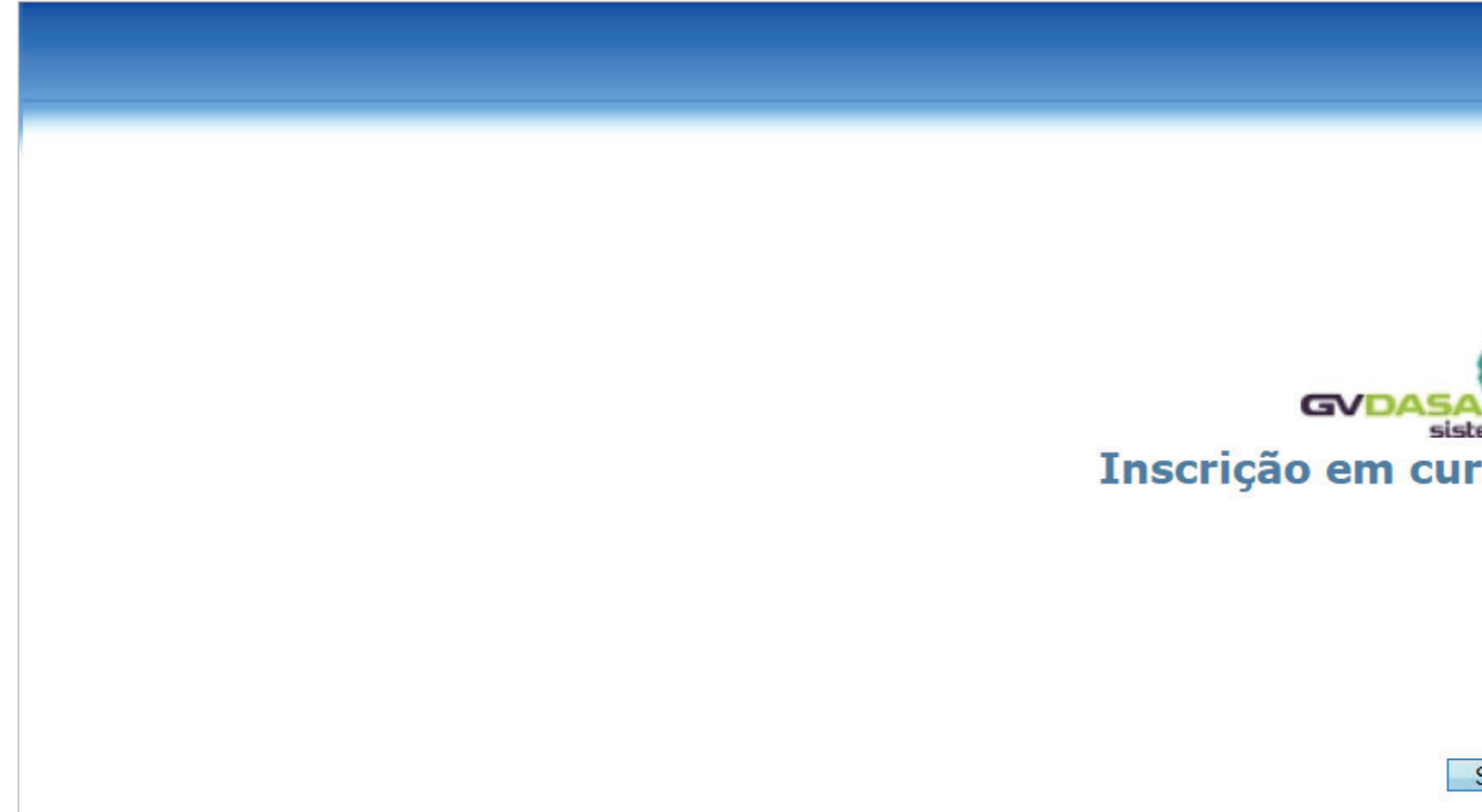

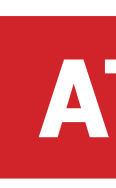

- - -

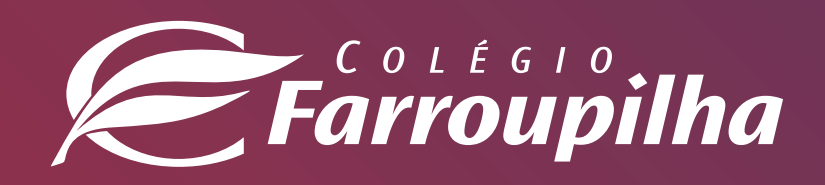

#### Unidade Três Figueiras

Rua Carlos Huber, 425 • Bairro Três Figueiras • Porto Alegre/RS • (51) 3455.1858

#### Unidade Correia Lima

Rua Tenente Coronel Corrêa Lima, 140 • Bairro Santa Tereza • Porto Alegre/RS • (51) 3232.8382

#### Associação Beneficente e Educacional de 1858

Rua Balduino Roehring, 200 • Bairro Três Figueiras • Porto Alegre/RS • (51) 3455.1858

#### colegiofarroupilha.com.br

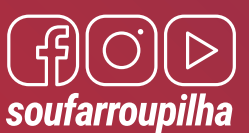